- 1. Firefox öffnen
- 2. Durch die neue Version, kann auch die Ansicht der Menüs verändert sein. Es gibt zwei Varianten:

## **Variante 1:**

Unter Button "Firefox"  $\rightarrow$  Einstellungen  $\rightarrow$  Einstellungen auswählen

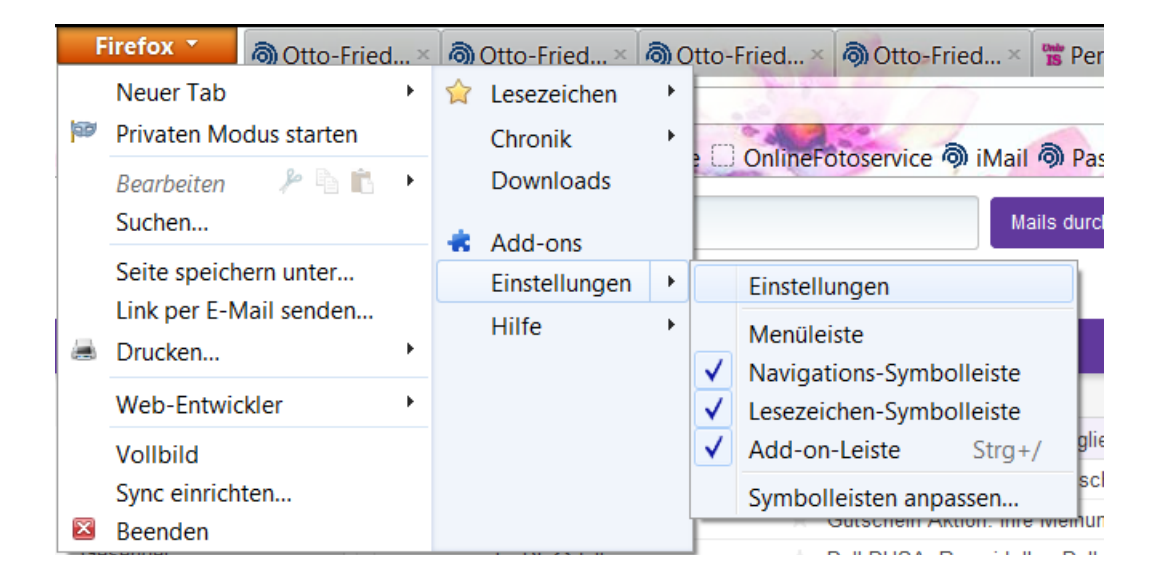

Hier im Register "Anwendungen" im Feld "Suchen" (ganz oben) das Wort "PDF" eingeben:

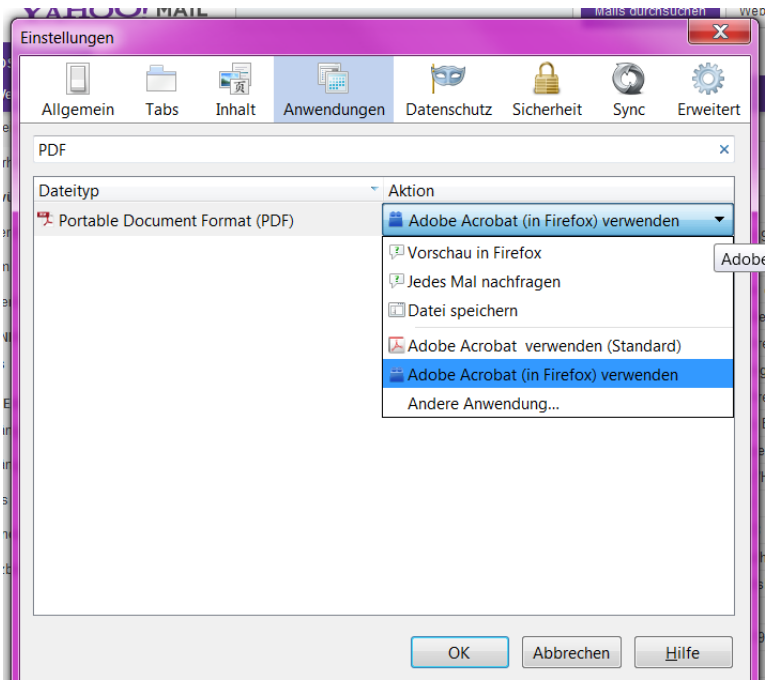

unter Dateityp steht nun "Portable Document Format (PDF) und als Aktion muss "Adobe Acrobat (in Firefox) verwenden" eingestellt sein.

## **Variante 2:**

Unter Menü "Extras"  $\rightarrow$  Einstellungen:

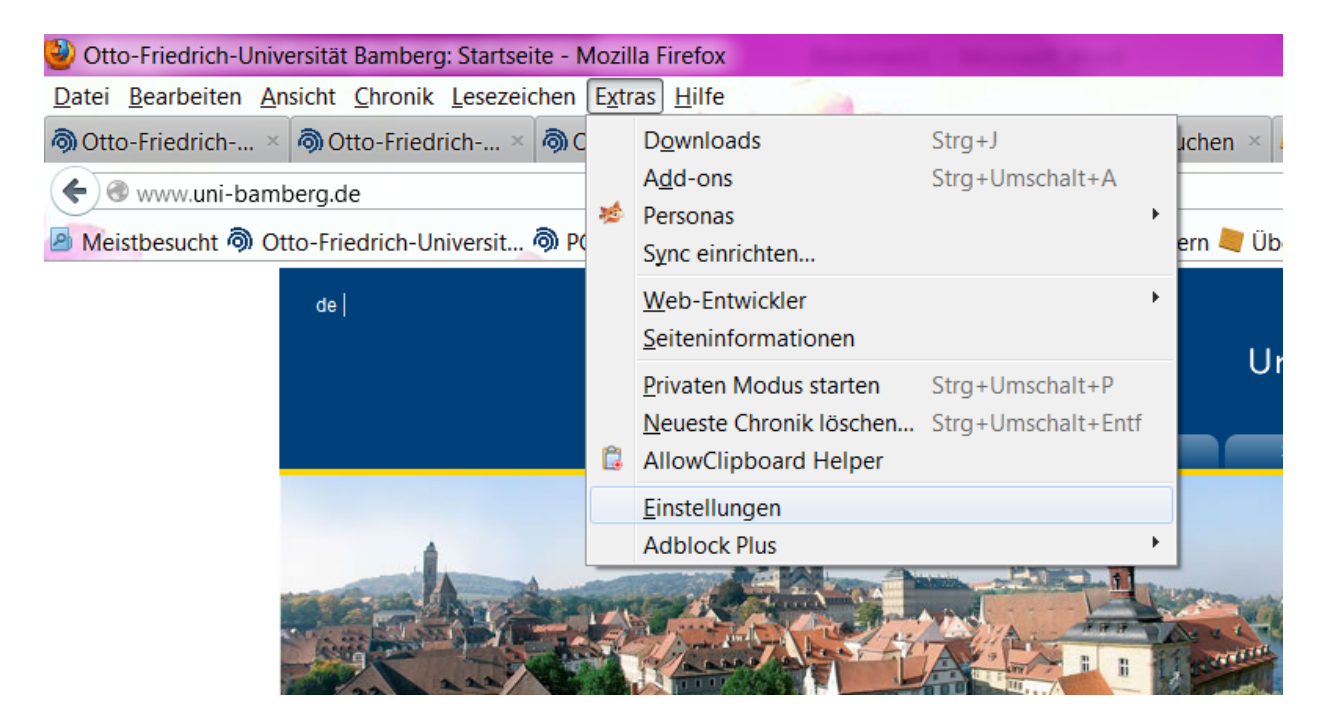

Hier im Register "Anwendungen" im Feld "Suchen" (ganz oben) das Wort "PDF" eingeben:

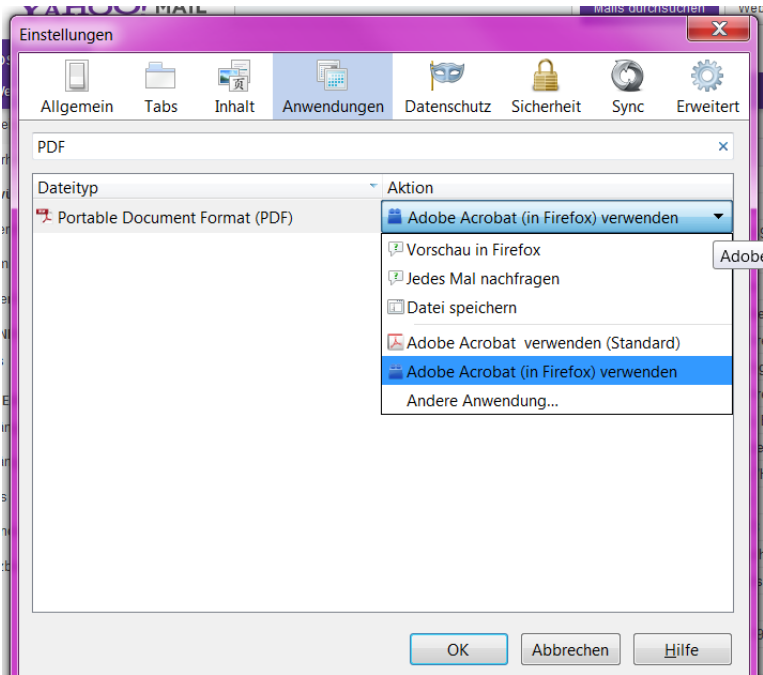

unter Dateityp steht nun "Portable Document Format (PDF) und als Aktion muss "Adobe Acrobat (in Firefox) verwenden" eingestellt sein.